# **RUB**

### **SHORTGUIDE** FILESERVICE: FILESHARE NUTZEN & ADMINISTRIEREN NETZLAUFWERK EINBINDEN - WINDOWS

FÜR MITGLIEDER UND ANGEHÖRIGE DER RUB

#### **Erste Schritte für Nutzer:innen und Verwalter:innen eines Fileshares**

Für Einrichtungen an der RUB stellen wir hochverfügbaren Speicherbereich zur Verfügung, um eine gemeinsame Dokumentenablage zu ermöglichen und somit die Zusammenarbeit zu vereinfachen.

Informationen zur Beantragung eines Fileshare erhalten Sie auf unserer Homepage: https://www.it-services.ruhr-uni-bochum.de/services/issi/netzlaufwerke.html.de.

**Was benötige ich, um den Fileshare nutzen zu können?**

- Eine persönliche RUB-LoginID. Falls Sie keine RUB-LoginID haben, wenden Sie sich an unser Servicecenter.
- Ihre RUB-LoginID muss Mitglied einer LDAP-Gruppe sein, damit Sie auf den entsprechenden Fileshare zugreifen können. Der/die Verwalter:in des Fileshare sollte Ihre RUB-LoginID bereits in die zugehörige LDAP-Gruppe eingetragen haben. Die Mitgliedschaft wird erst etwa nach einer Stunde aktiv.
- Ihre RUB-LoginID muss für das Active Directory der RUB freigeschaltet sein. Ist dies noch nicht der Fall, können Sie diese Freischaltung unter https://idm.ruhr-uni-bochum.de/rubiks/[cip\\_rub.](http://cip_rub)freischalten\_start selbst vornehmen. Die Aktivierung erfolgt etwa eine Stunde später. Falls die Freischaltung nicht funktioniert, prüfen Sie, ob der/die Verwalter:in des Fileshares Sie bereits in die Nutzergruppe eingetragen hat.
- Der Zugriff zum Fileshare ist nur über einen Rechner im RUB-Hochschulrechnernetz möglich. Für WLAN-Verbindungen nutzen Sie bitte den eduroam-Zugang oder nutzen Sie eine VPN-Verbindung. Falls Sie außerhalb der RUB arbeiten, müssen Sie eine VPN-Verbindung in das RUB-Datennetz aufbauen. Informationen dazu erhalten Sie unter [https://noc.rub.de/web/vpn.](https://noc.rub.de/web/vpn)

#### **Hinweis zur Datensicherheit**

Wenn Sie unabsichtlich Daten gelöscht oder verändert haben, können Sie auf ältere Versionen Ihrer Dateien zugreifen. Einmal täglich werden alle Daten in Snapshots gesichert, die Sie direkt wiederherstellen können. Eine detaillierte Beschreibung sowie weitere Informationen zu Fileshares und Kontaktdaten erhalten Sie auf unserer Webseite und im Shortguide "Wiederherstellung [von Dateien aus Snapshots](https://www.it-services.ruhr-uni-bochum.de/mam/content/files/wiederherstellung_von_daten_aus_snapshots.pdf)".

# FILESHARE ALS NETZLAUFWERK EINBINDEN

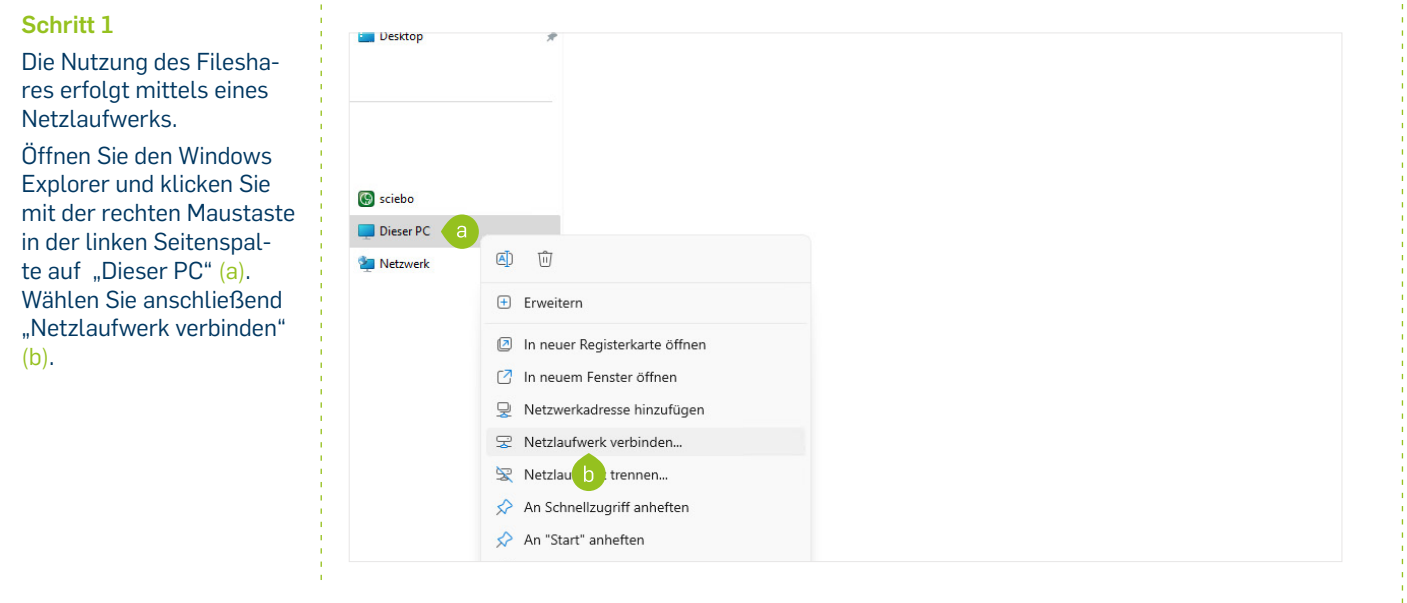

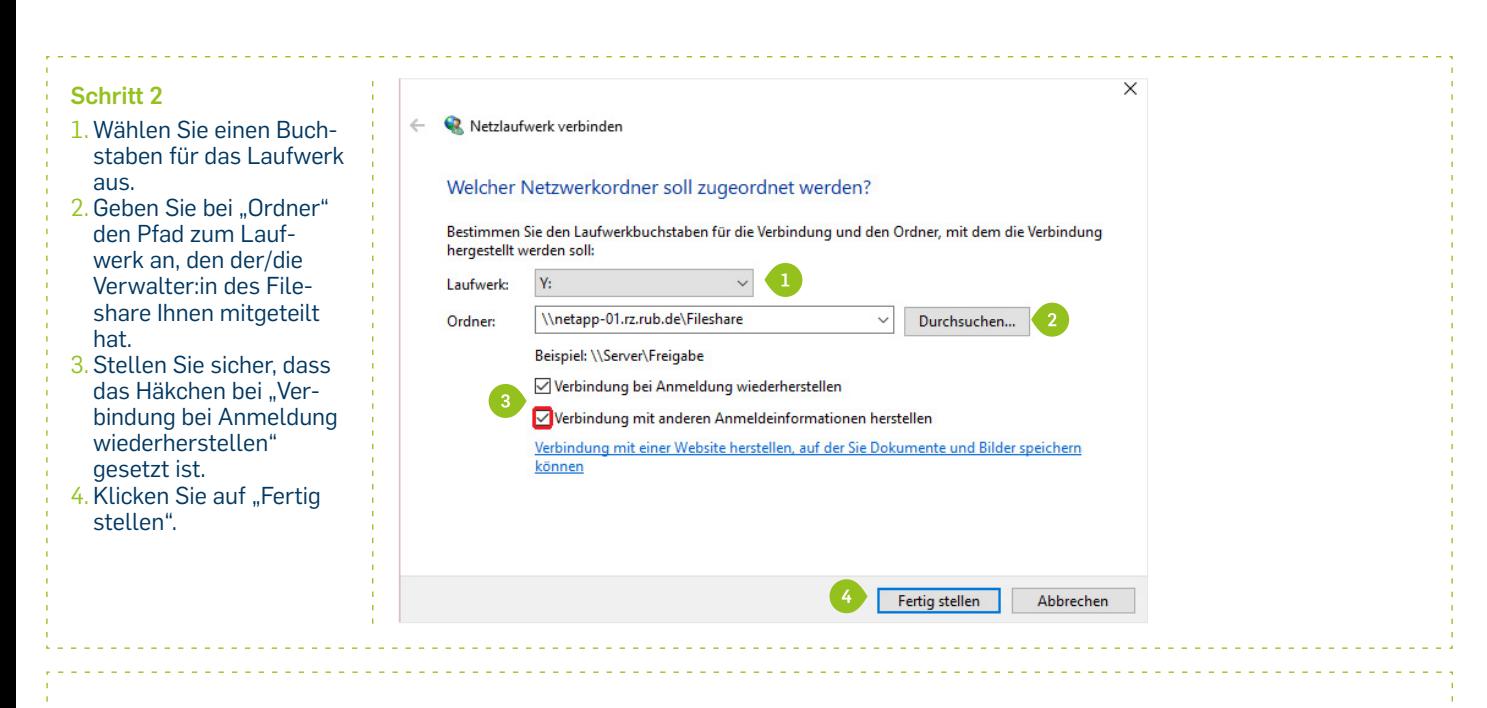

 $\times$ 

#### **Schritt 3**

Geben Sie Ihre RUB-LoginID und das dazu gehörige Passwort ein. Bestätigen Sie mit "OK".

#### **Wichtig**

Stellen Sie Ihrer RUB-LoginID die Domäne "ruhruni-bochum" voran:

#### ruhr-uni-bochum\Ihre RUB-LoginID

Speichern Sie die Anmeldedaten nicht, wenn Sie sich per VPN einwählen.

#### **Hinweis:**

Sollte der Benutzername vorausgefüllt sein, klicken Sie zunächst auf "Weitere Optionen" und dann auf "Anderes Konto verwenden". Anschließend wie in Schritt 3 ausfüllen.

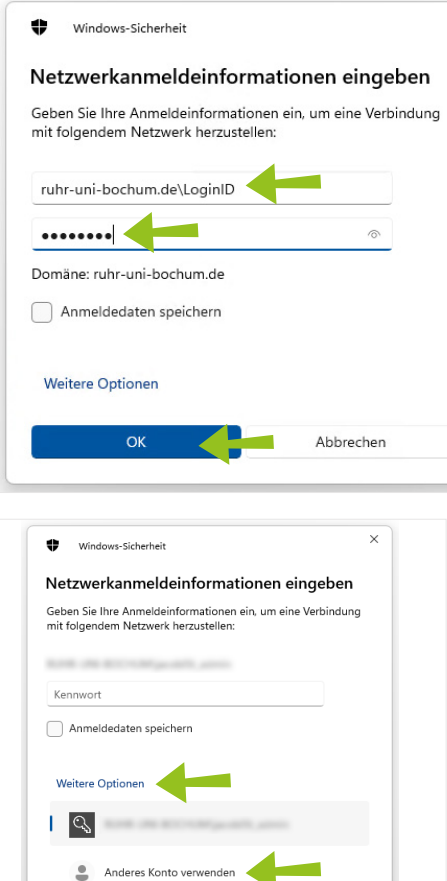

#### **Hinweise**

Wenn Sie Ihre Zugangsdaten richtig eingegeben haben und der/die Verwalter:in Ihres Fileshares Ihre RUB-LoginID für die Benutzung des Fileshares eingerichtet hat, wird nach kurzer Wartezeit der Fileshare in einem Explorer-Fenster angezeigt. Abhängig von den Einstellungen, die der/die Verwalter:in für den Fileshare vorgenommen hat, finden Sie hier ein für Sie angelegtes Arbeitsverzeichnis oder Sie können direkt Dateien lesen, erzeugen oder verändern – genau so, als lägen die Daten auf einer lokal angeschlossenen Festplatte.

Falls Sie nicht auf das Fileshare zugreifen können, überprüfen Sie bitte, ob die oben genannten Voraussetzungen zu Ihrer RUB-LoginID und Ihrem Passwort wirklich erfüllt sind.

Abbrecher

# FILESHARE ALS VERWALTER:IN ADMINISTRIEREN

#### **Funktion des/der Verwalter:in**

Als Verwalter:in eines Fileshares können Sie andere Personen zur Nutzung des Fileshares berechtigen sowie die speziellen Windows-Berechtigungen des Fileshares ändern. Um die Nutzung des Fileshares zu verwalten, müssen Sie als Verwalter:in der zugehörigen LDAP-Gruppe eingetragen sein. Entweder wurden Sie bei der Einrichtung des Fileshares als Verwalter:in benannt oder der/die eingetragene Verwalter:in hat Sie als weitere:n Verwalter:in hinzugefügt.

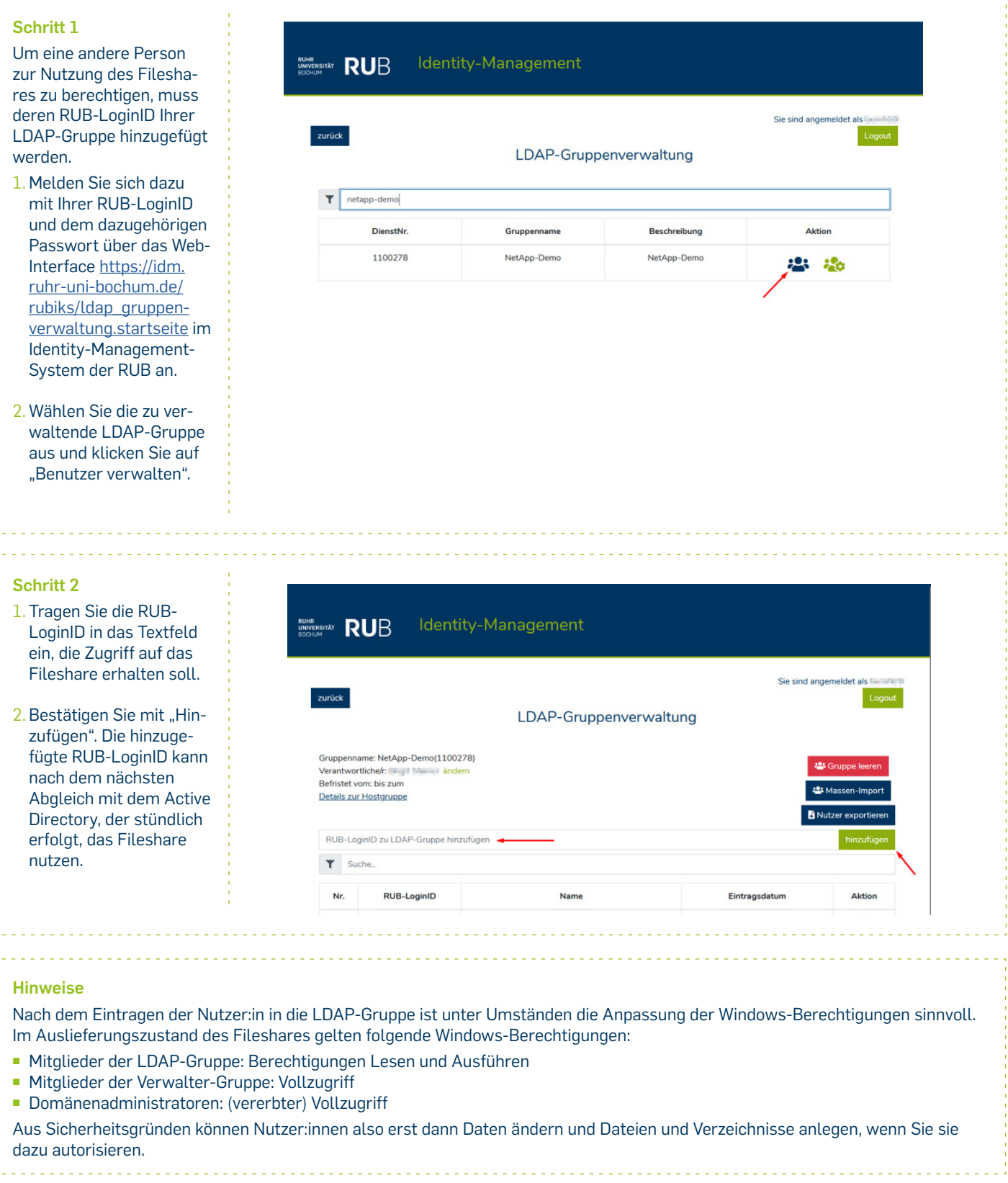

#### **Schritt 3**

Um die Berechtigungen zu ändern, gehen Sie mit einem Rechtsklick auf den Fileshare zu "Eigenschaften ► "Sicherheit". Wählen Sie den/die Benutzer:in oder die Benutzergruppe aus, deren Berechtigung Sie ändern möchten und klicken auf "Bearbeiten" (a). Anschließend können Sie die Häkchen entsprechend setzen/ entfernen (b). Falls Sie eine weitere Person als Verwalter/in des Fileshares eintragen möchten, so muss diese Person als Administrator:in der LDAP-Gruppe über das Webinterface eingetragen werden. Über die Verwalter-Gruppe (erkennbar am vorangestellten "\_" vor dem Gruppennamen (c)) erhält jede:r weitere Administrator:in automatisch volle Windows-Berechtigungen für den Fileshare.

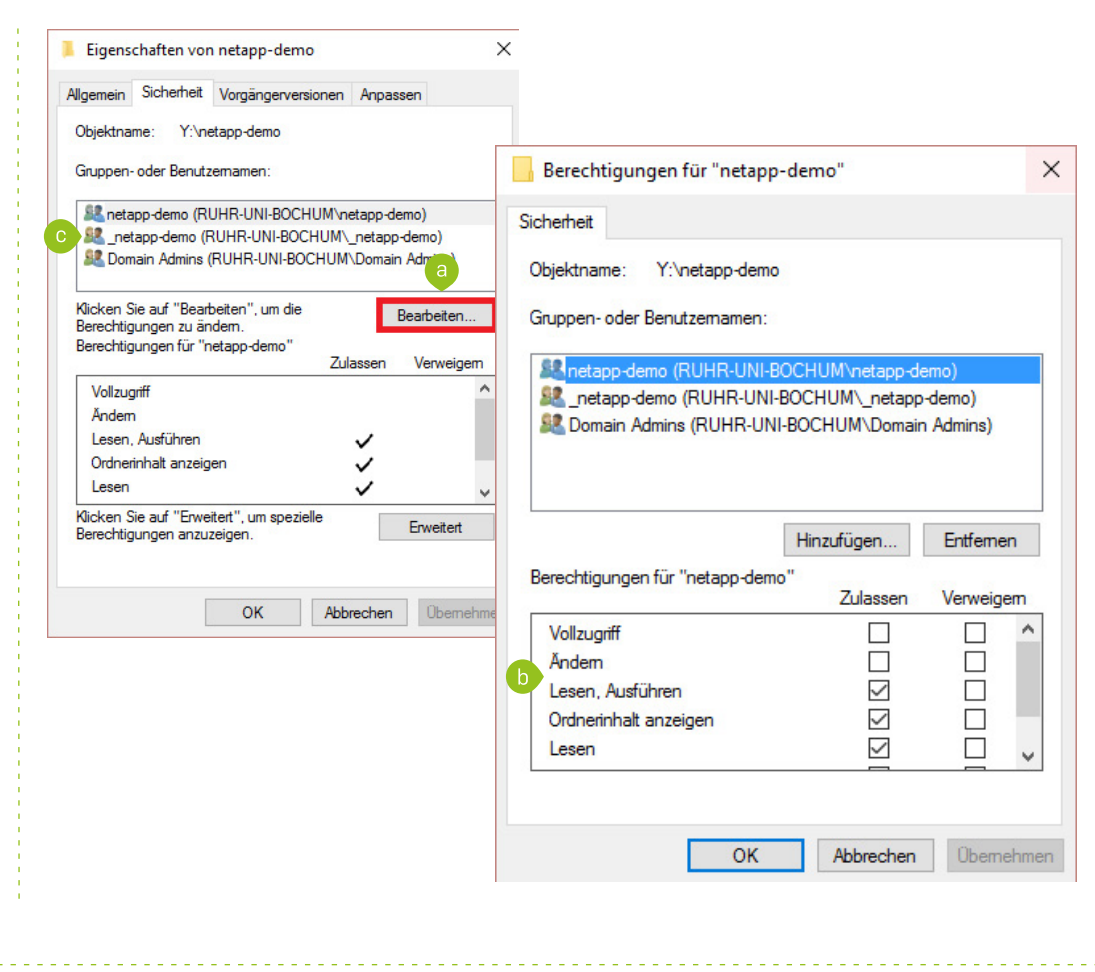

# ENTFERNEN VON ZUGRIFFEN AUF DAS FILESHARE

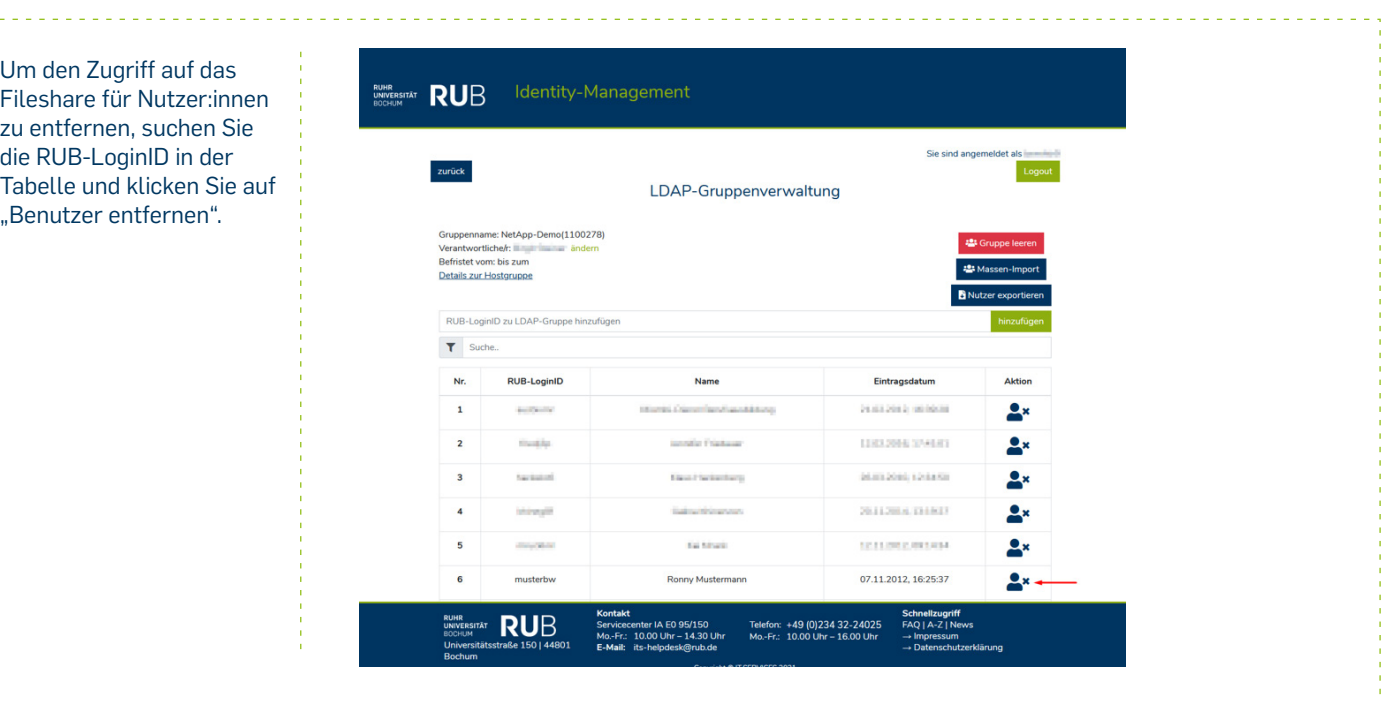

**Bei Fragen & Problemen**

Bei Fragen und Problemen können Sie sich an unseren Helpdesk wenden: **its-helpdesk@ruhr-uni-bochum.de.**

IT.SERVICES | Stand: 26. März 2022